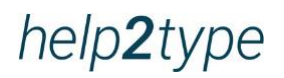

# **Bedienungsanleitung**

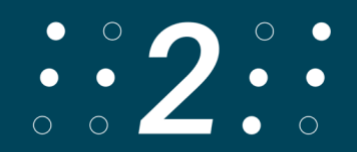

# **Inhaltsverzeichnis**

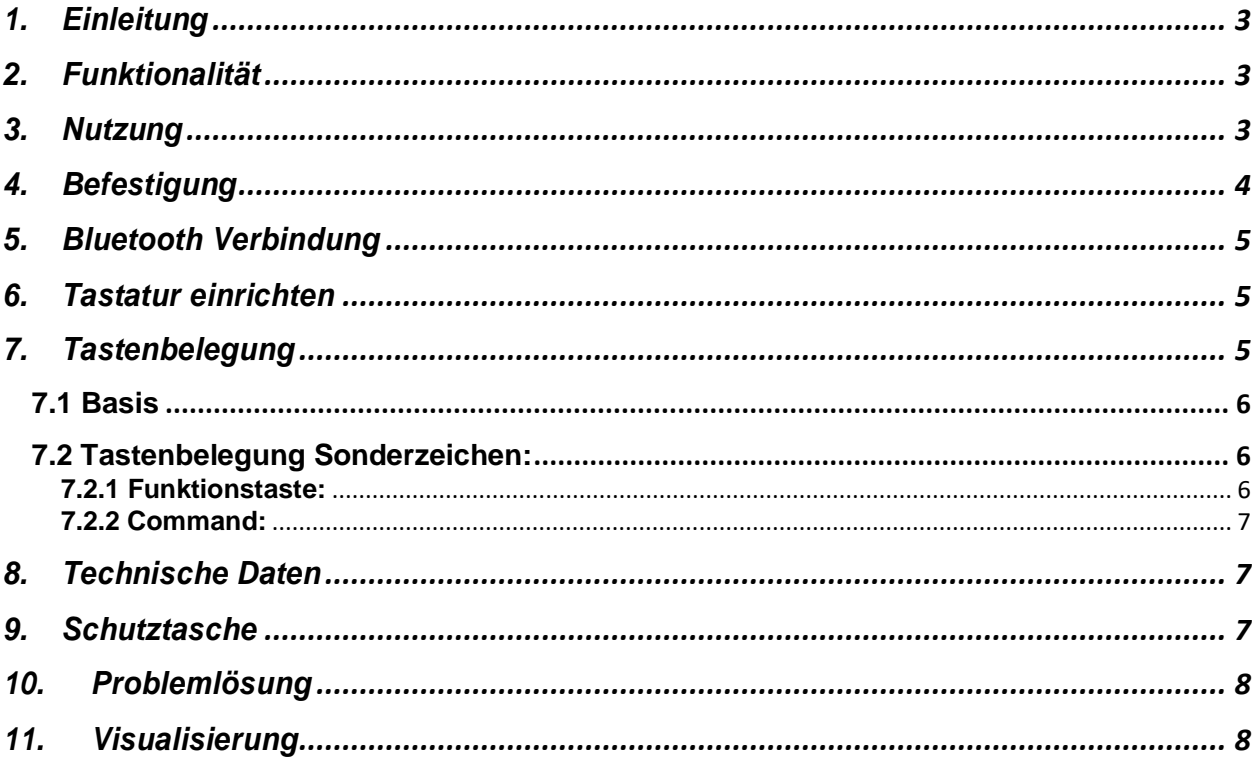

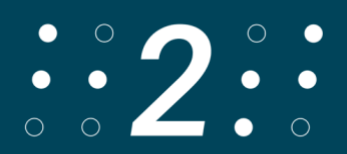

# <span id="page-2-0"></span>**1. Einleitung**

Die Tastatur hat gerundete Ecken. Die Tasten befinden sich ins Gehäuse eingearbeitet. Alle Angaben zur Batterielaufzeit sind abhängig von der Netzkonfiguration und weiteren Faktoren. Die tatsächliche Laufzeit kann variieren. Die Batterielaufzeit und die Anzahl der Ladezyklen variieren abhängig von Verwendung und Einstellungen. Die Aufladung der Batterie dauert 6 Stunden. Der Schutz vor Wasser und Staub ist nicht gewährleistet und kann mit der Zeit als Resultat von normaler Abnutzung geringer werden. Eine nasse Tastatur darf nicht geladen werden. Die Tastatur kann mit einem feuchten Desinfektionstuch gereinigt werden. Die Garantie deckt keine Schäden durch Flüssigkeiten ab.

Die Tests wurden von Trigiants im Juli 2020 mit einem Prototypen der Tastatur von help2type durchgeführt. Die tatsächlichen Ergebnisse können variieren.

# <span id="page-2-1"></span>**2. Funktionalität**

help2type funktioniert mit IOS und Android.

# <span id="page-2-2"></span>**3. Nutzung**

Um help2type optimal zu nutzen, befolge die Bedienungsanleitung. Lade die Batterie vor der ersten Nutzung mindestens 4 Stunden. Die Laufzeit ist abhängig von der Nutzung. Stecke dafür das mitgelieferte USB C Kabel in die Tastatur und verbinde es mit einem marktüblichen Ladestecker. Für Fehlfunktionen des Ladesteckers ist help2type nicht haftbar.

Aktiviere Bluetooth auf Deinem Smartphone

Es sollte vermieden werden, seitlichen Druck auf das Band auszuüben. Es wird empfohlen, die Tastatur nicht am Smartphon befestigt in der Hosentasche zu transportieren. Es können Schäden entstehen. Für eine optimale Funktionalität sollte die Tastatur immer in der Schutztasche transportiert werden.

# <span id="page-3-0"></span>**4. Befestigung**

Nimm die dünne magnetische Platte aus der Verpackung. Halte sie an die Rückseite des Deckels aus Plexiglas der Tastatur. Die richtige Positionierung ergibt sich aus den Führungsschienen.

Positioniere die Tastatur nach Deinen Bedürfnissen mit dem Gummi nach unten auf dem Bildschirm.

Klappe das Plexi nach hinten.

Stelle sicher, dass die Uhrenbänder das Smartphone leicht berühren. Die Uhrenbändel sollten leichte Bewegungsfreiheit haben, damit Du ein besseres Flipp Erlebnis geniessen kannst.

Die magnetische Platte hat einen geschützten Kleber. Entferne das Schutzpapier. Drücke nun die Klebstreifenoberfläche auf die Rückseite Deines Smartphones. Falls Du mit der Platzierung nicht ganz zufrieden bist, kannst Du die Platte einmal vorsichtig abziehen und neu positionieren.

Dein GPS und Deine Induktionsladestation funktionieren trotz Magnet weiterhin einwandfrei. Das Plexi dient zudem als Schutz Deiner Tastatur. Pass trotzdem auf, dass Dir die Tastatur nicht aus den Händen fällt.

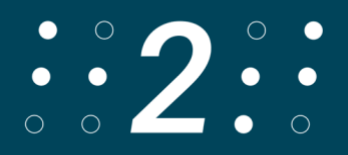

# <span id="page-4-0"></span>**5. Bluetooth Verbindung**

Schalte die Tastatur oben rechts ein. Für Android schiebe den Schalter bis in die Mitte. Für IOS schiebe den Schalter ganz nach links.

Aktiviere auf Deinem Smartphone Bluetooth: Einstellungen, Bluetooth, einschalten Jetzt zeigt Bluetooth alle Geräte in deiner Nähe an. Scrolle dafür nach unten. Die Tastatur wird als help2type angezeigt. Wähle help2type, um sie mit deinem Smartphone zu verbinden. Wähle nochmals "verbinden".

# <span id="page-4-1"></span>**6. Tastatur einrichten**

Schalte Deine Tastatur mit dem Schiebe-Knopf oben rechts ein. Die Basis ist das bekannte QWERTZ-Layout. Damit die Symbole und Sonderzeichen stimmen, musst Du die Hardware- und Softwaretastatur auf Deutsch Schweiz oder Französisch Schweiz umstellen. Das kannst Du folgendermassen machen:

Wähle Einstellungen, Allgemein, Tastatur, Tastaturen und wähle dort Deutsch Schweiz/ Französisch Schweiz QWERTZ.

Öffne nun z. B. die Notizen und tippe unten Links auf "nächste Tastatur". Wähle Deutsch Schweiz/ Französisch Schweiz.

# <span id="page-4-2"></span>**7. Tastenbelegung**

Die Beschriftung der Tasten ist für IOS Deutsch Schweiz optimiert.

Die Erstbelegung der Tasten stimmt grundsätzlich. Bei Android kann es je nach Modell und Anbieter vorkommen, dass y und z vertauscht sind.

Das Anwählen der Sonderzeichen ist von der gewählten Tastatur, Sprache und dem Betriebssystem abhängig (ohne Garantie auf Vollständigkeit der Einflussfaktoren) – wir bitten um Kulanz.

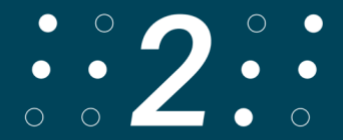

#### <span id="page-5-0"></span>**7.1 Basis**

*In der obersten Linie* findest Du die Buchstaben Q bis P.

*In der zweiten Linie* sind A bis L.

*In der dritten Linie* sind Shift, danach Y bis M und ganz rechts die Löschen-Taste.

*In der untersten Linie* ist die Funktionstaste, die Command-Taste, das Punkt, die grosse Taste in der Mitte ist das Leerzeichen, danach das Komma und die letzte breitere Taste ist Enter.

#### <span id="page-5-1"></span>**7.2 Tastenbelegung Sonderzeichen:**

#### <span id="page-5-2"></span>**7.2.1 Funktionstaste:**

*In der obersten Reihe* kannst Du die Zahlen 1-0 schreiben.

*In der zweiten Reihe* findest Du:

Hashtag/Nummernzeichen, -, +, kaufmännisches &, =, //Slash, linke Klammer, rechte Klammer, @

*In der dritten Reihe sind*:

Shift, \_, !, ?, Tilde, Euro, %, \*, Löschen/Delete

*In der 4ten Reihe sind*: :/Doppelpunkt und das Strichpunkt/Semikolon jeweils links bzw. rechts der Leertaste

Mit der Funktionstaste kombiniert mit der Leertaste erscheint oder verschwindet bei IOS die Touch-Tastatur auf Deinem Smartphone. Für Dich spannend, wenn Du das Layout verändern oder auf die Emojis umschalten möchtest. Die gleiche Funktion muss bei Android in den Tastaturkonfigurationen aktiviert werden.

Wenn die externe und interne Tastatur gleichzeitig aktiv ist

Im einfachsten Fall kann man die aufpoppende interne (Software-) Tastatur mit der "Pfeil-zurück-Taste" des Android-Smartphones verschwinden lassen.

Bei neueren Versionen des Betriebssystems gibt es unter den Systemeinstellungen und unter dem Punkt "Sprachen & Eingabe" den Unterpunkt "Physische Tastatur". Hier drauf getippt gelangt man zu einem Schalter: "Bildschirmtastatur anzeigen (wenn physische Tastatur aktiviert)".

Mit der Funktion «Plus Enter» simulierst Du den Home Button als Einzelklick

#### <span id="page-6-0"></span>**7.2.2 Command:**

Mit Command sind *in der obersten Reihe* folgende Zeichen hinterlegt: Paragraph, Trema, Akut, Gravis, £, \$, ü, Zirkon Flex, ö, öffnendes einfaches Anführungszeichen

*In der zweiten Reihe findest Du:*

Ä, öffnendes doppeltes Anführungszeichen, <, >, linke eckige Klammer, rechte eckige Klammer, linke geschweifte Klammer, rechte geschweifte Klammer, Grad *In der dritten Reihe* findest Du: Home, end, ç, Cursor auf, Cursor ab, Cursor links, Cursor rechts

*In der untersten Reihe* ist auf dem Punkt das E-Akut und auf dem Komma das EGravis Command kombiniert mit der Leertaste lässt den Hintergrund der Tastatur für 5 Sekunden aufleuchten.

# <span id="page-6-1"></span>**8. Technische Daten**

**Layout:** QWERTZ **Verbindung:** Bluetooth 4.0 **Abmessungen/Grösse:** Breite 5,5 cm; Länge 6,6 cm; Höhe 0,8 cm (Geschlossen 1,3 cm) **Gewicht:** 39 Gramm **Batterie:** 190MAA **Material:** Acrylnitril-Butadien-Styrol-Copolymerisat (ABS)

# <span id="page-6-2"></span>**9. Schutztasche**

Die Tastatur soll nicht an den Uhrenbändel aus der Tasche gezogen werden. Bitte nutze dafür den Daumen und den Zeige- und Mittelfinger, um die Tastatur in der Mitte zu umklammern, festzuhalten und herauszuziehen. Idealerweise hilfst Du mit der anderen Hand, um die Tasche festzuhalten. Bei falscher Anwendung übernehmen wir keine Garantie für die Halterung der Uhrenbänder.

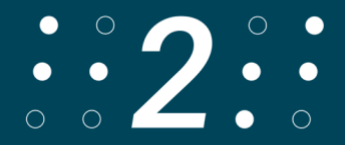

# <span id="page-7-0"></span>**10. Problemlösung**

Wird help2type nicht verbunden, versuche folgendes: Check den Batteriestatus und lade die Batterie Check, ob der Einschaltknopf auf Deinem Betriebssystem eingerastet ist Starte Bluetooth neu Prüfe, ob Du das richtige Gerät bei Bluetooth verbunden hast Starte dein Smartphone neu

Antirutsch funktioniert nicht mehr:

Wenn Deine Tastatur auf dem Bildschirm rutscht, musst Du die Rückseite der Tastatur mit einem feuchten Tuch oder mit Desinfektionsmittel reinigen. Danach funktioniert der Antirutsch wieder einwandfrei.

# <span id="page-7-1"></span>**11. Visualisierung**

Für die Visualisierung der Anleitung folge dem Link: <https://www.help2type.ch/tutorials>

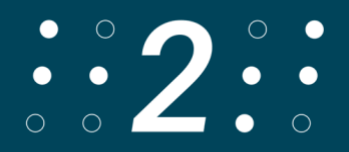